## Manual de Instalación de FFSSO

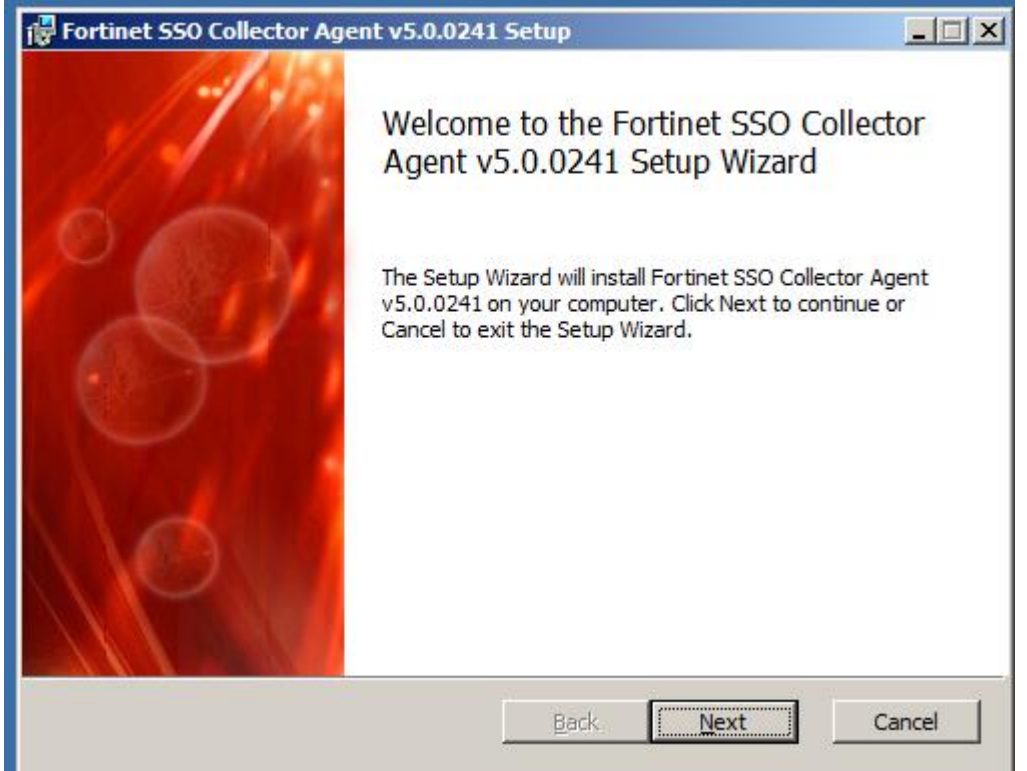

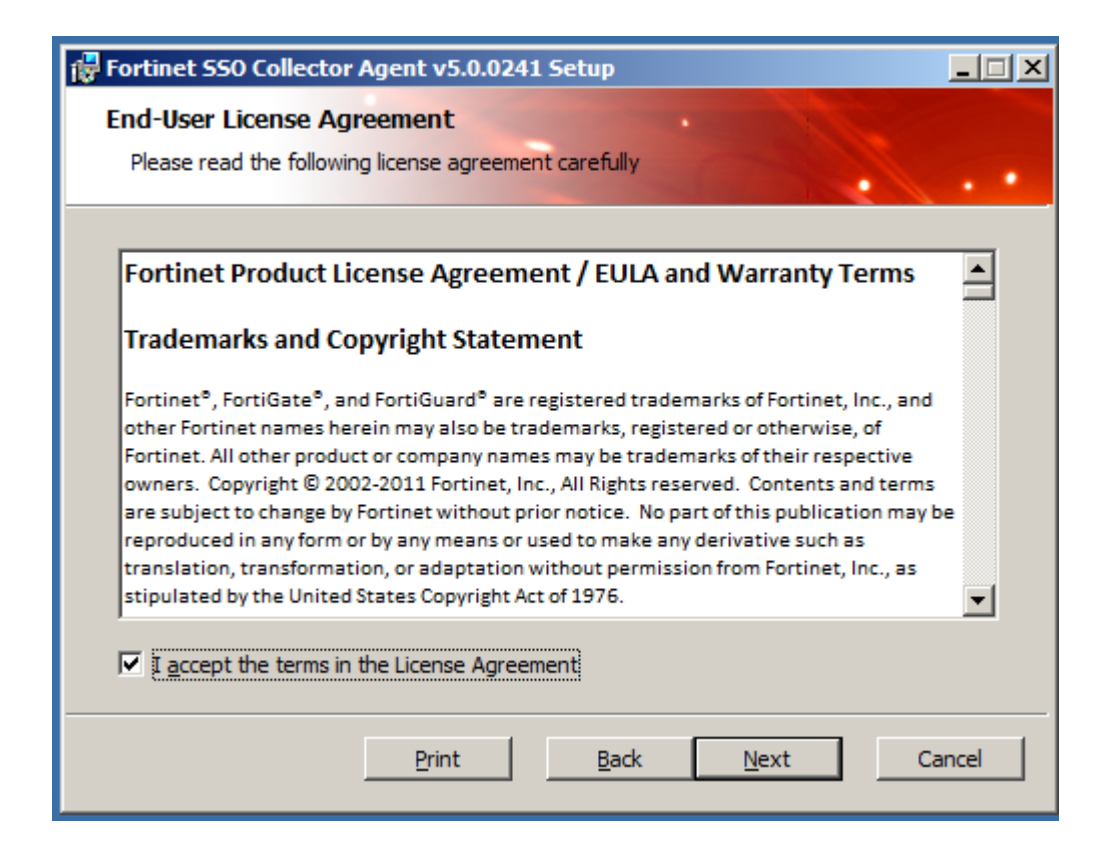

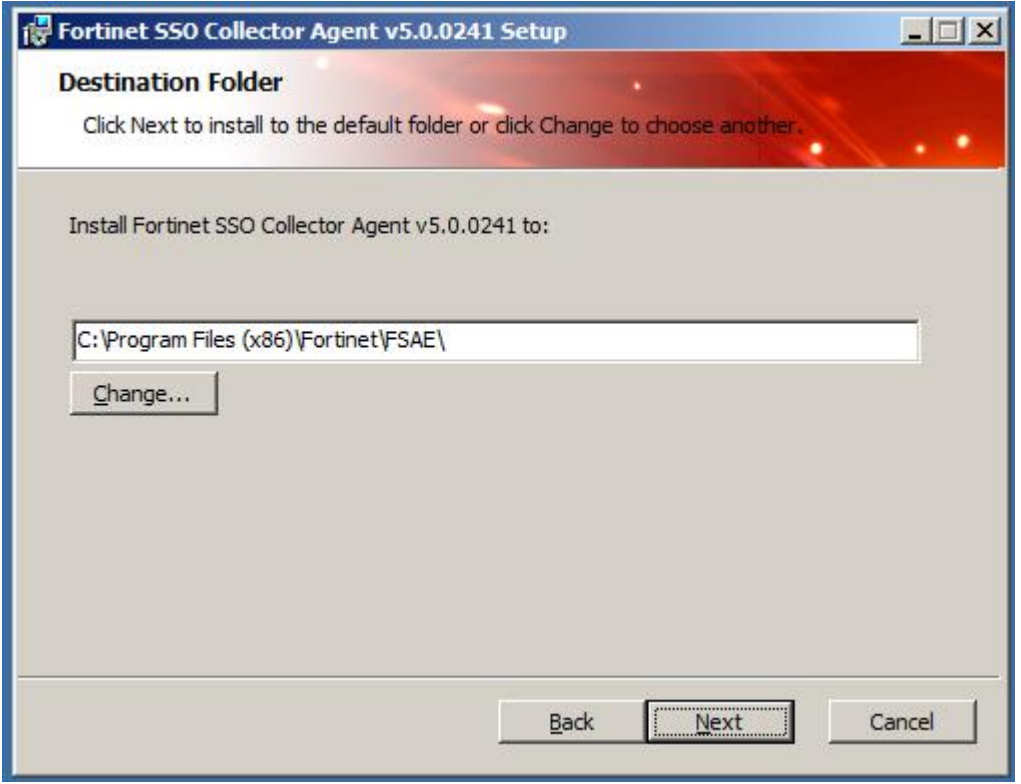

Se debe contar con un usuario con permisos de administración del AD.

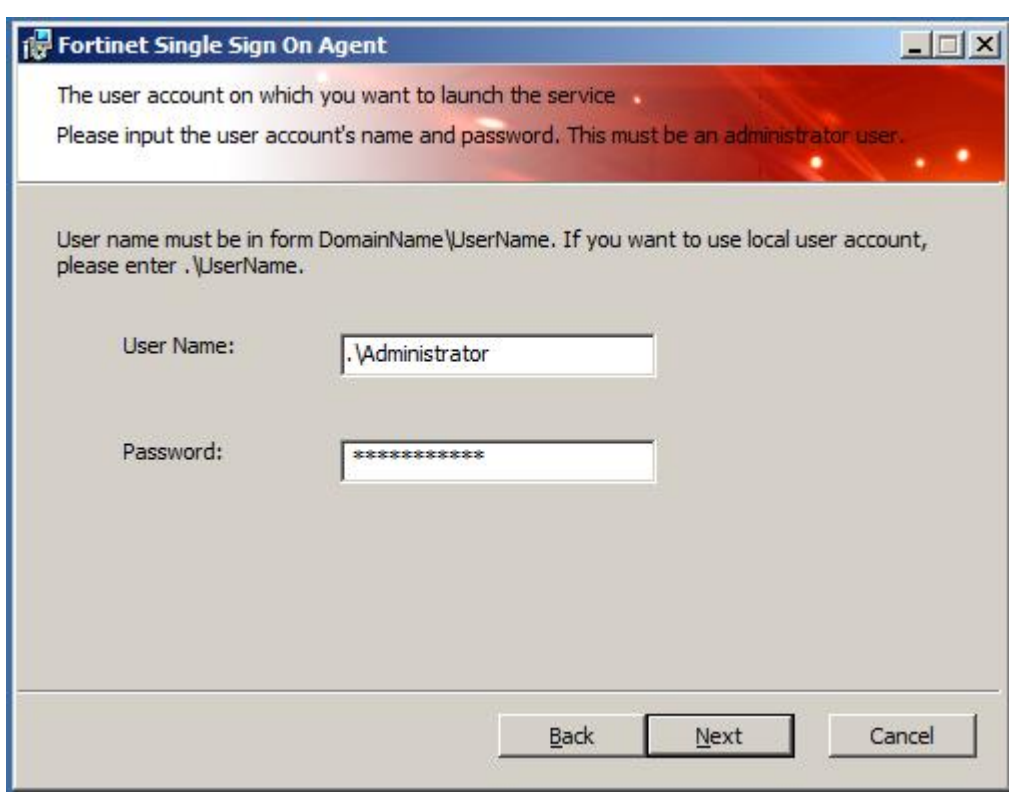

Se debe seleccionar de la siguiente manera:

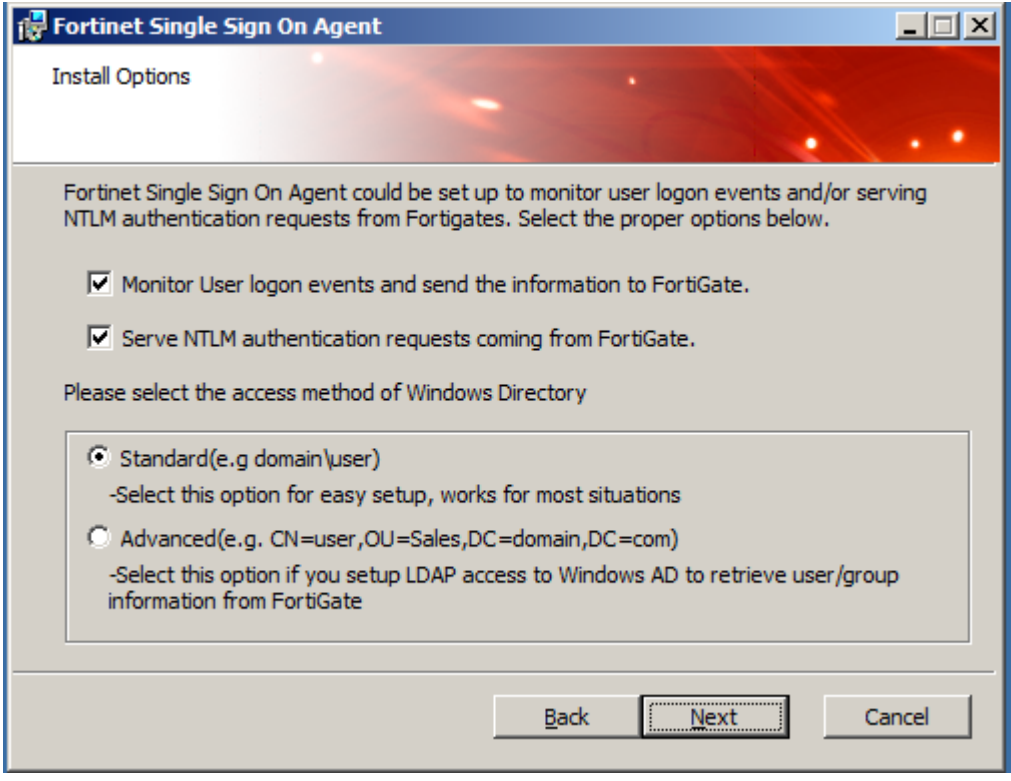

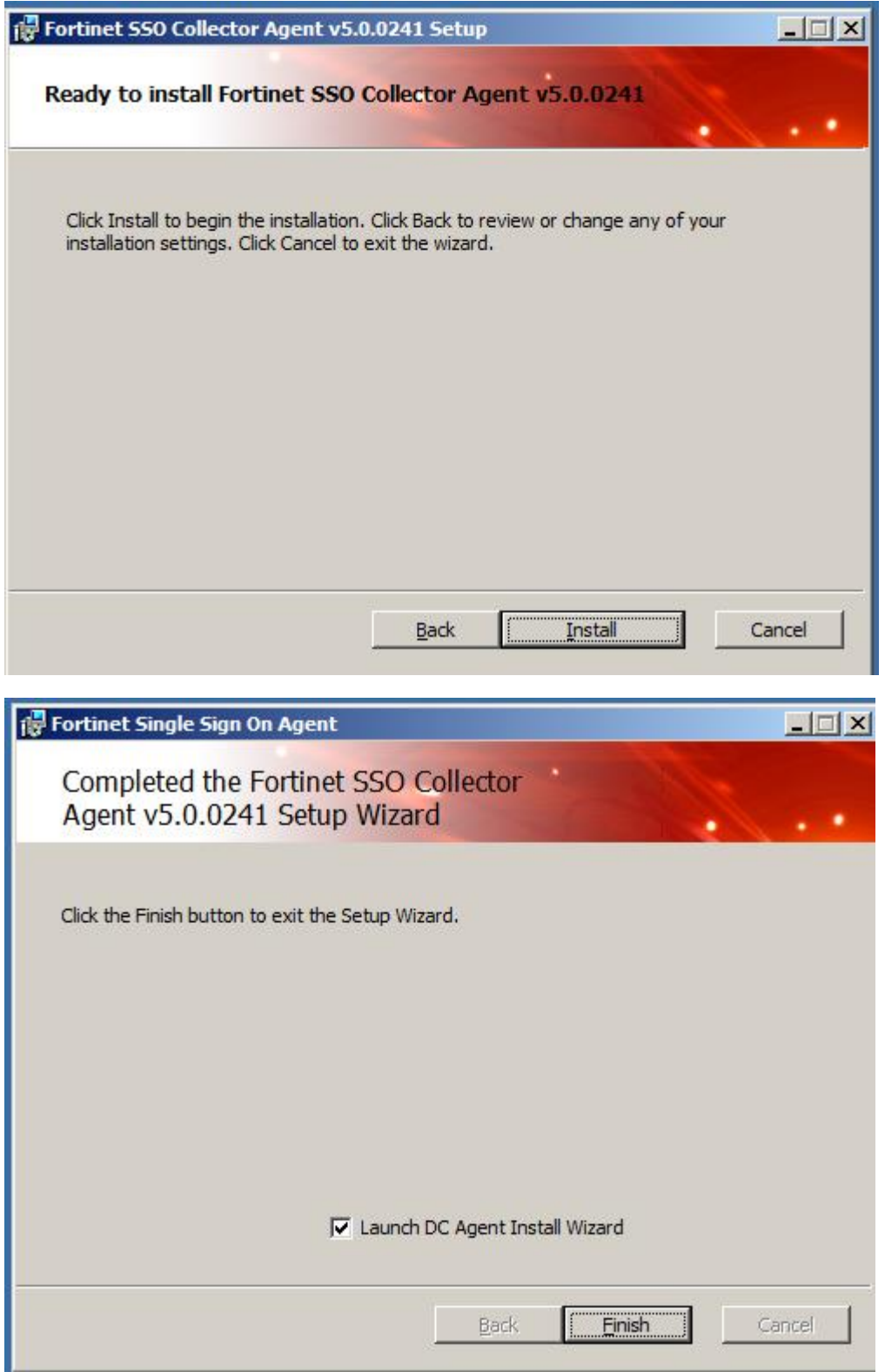

En el momento en que salga la siguiente ventana se debe colocar la IP del AD y el puerto 8002

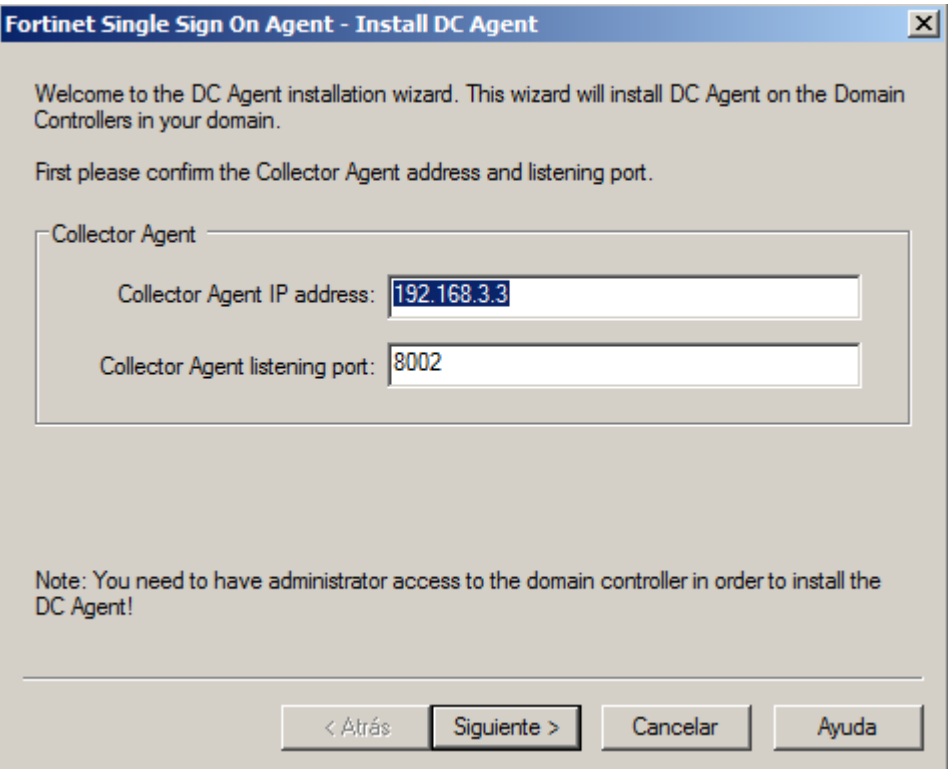

## Se selecciona el AD principal:

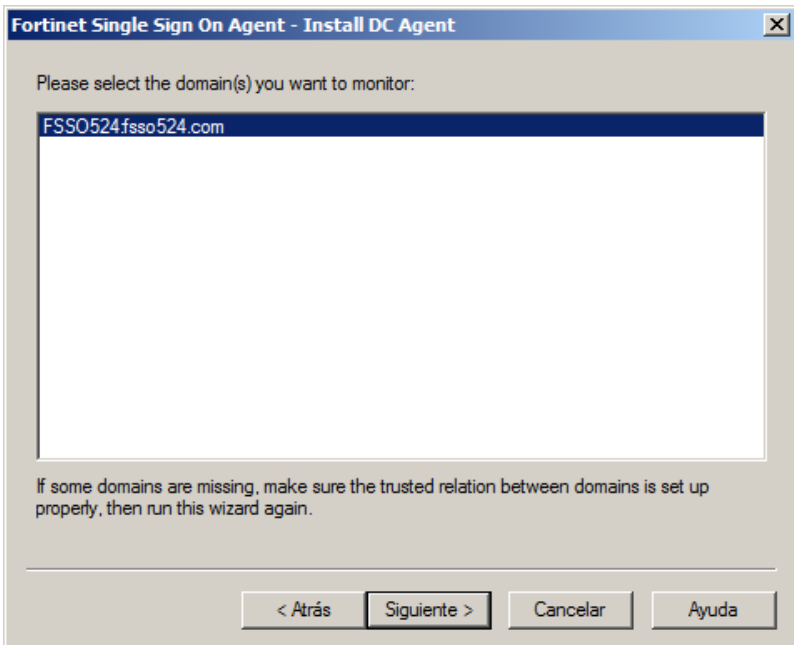

Si se requiere excluir algún usuario en específico para q no sea monitoreado por el FSSO se selecciona, en caso contrario se continua con la instalación.

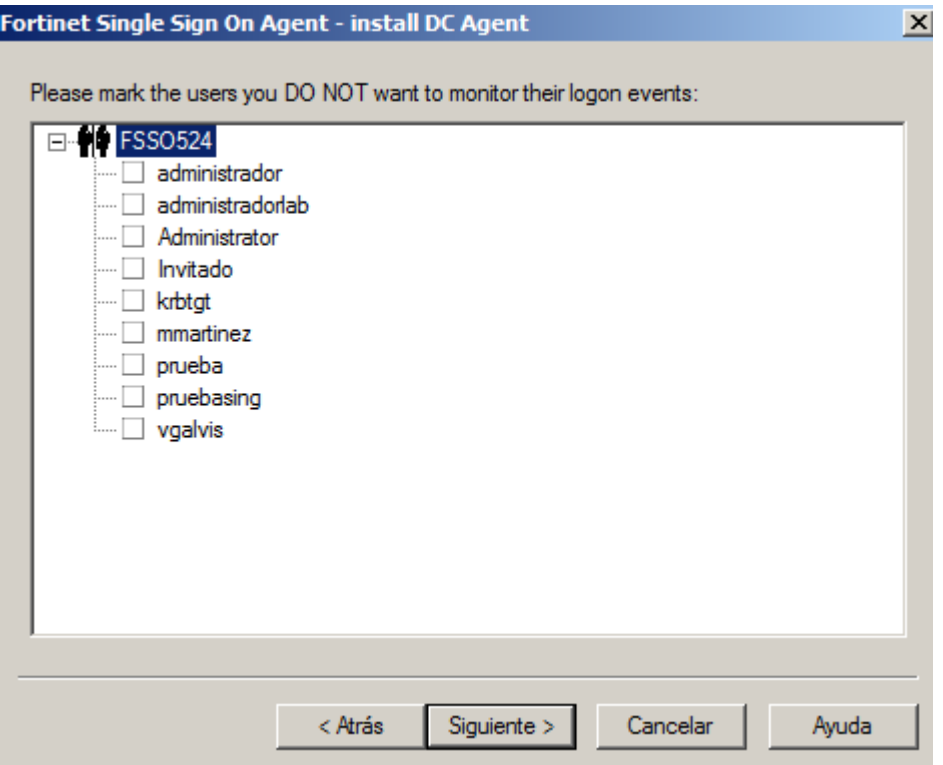

En caso de tener varios AD, se seleccionan para q se instale el agente DC a todos, como se muestra acontinuación:

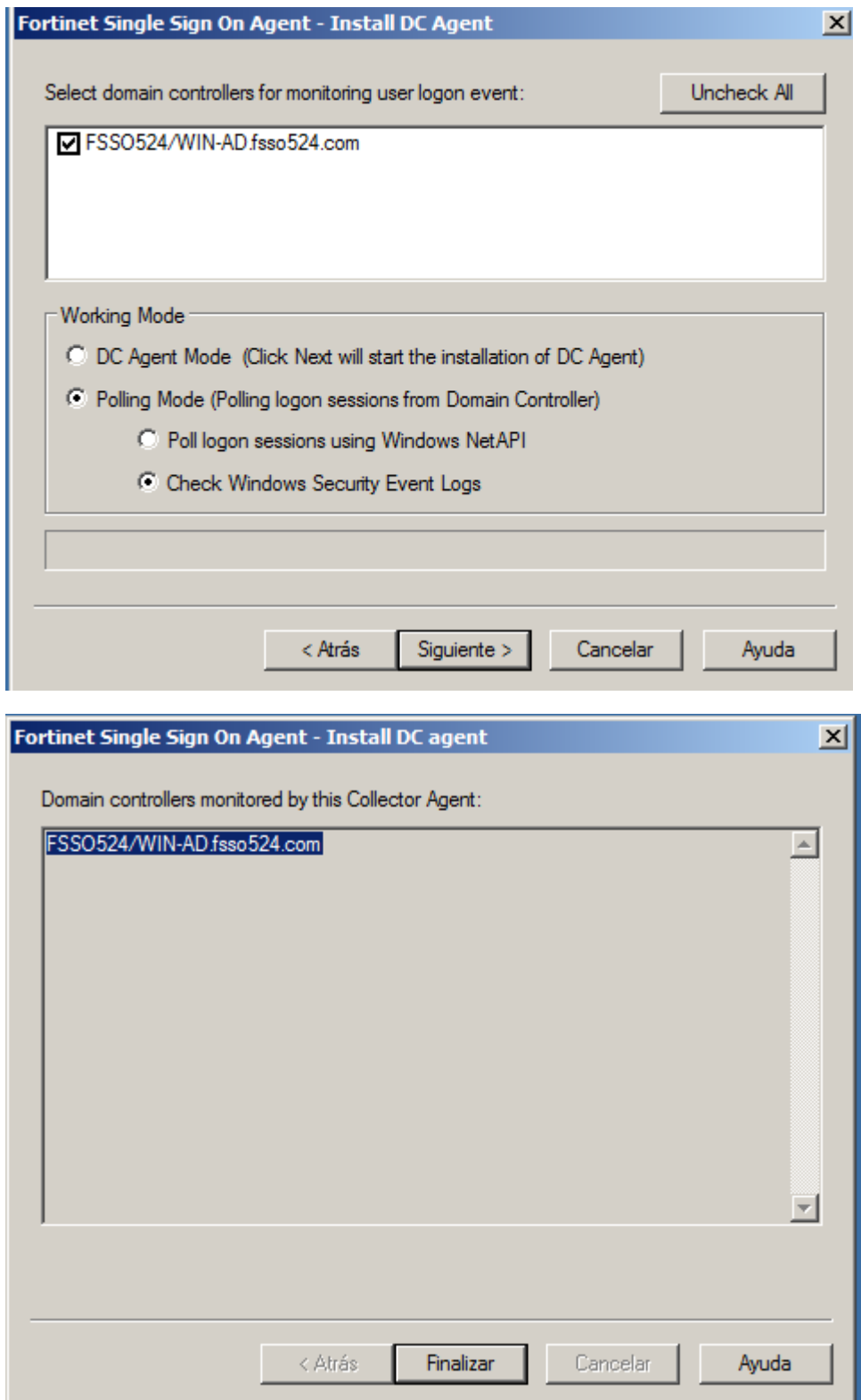

Consola del agente:

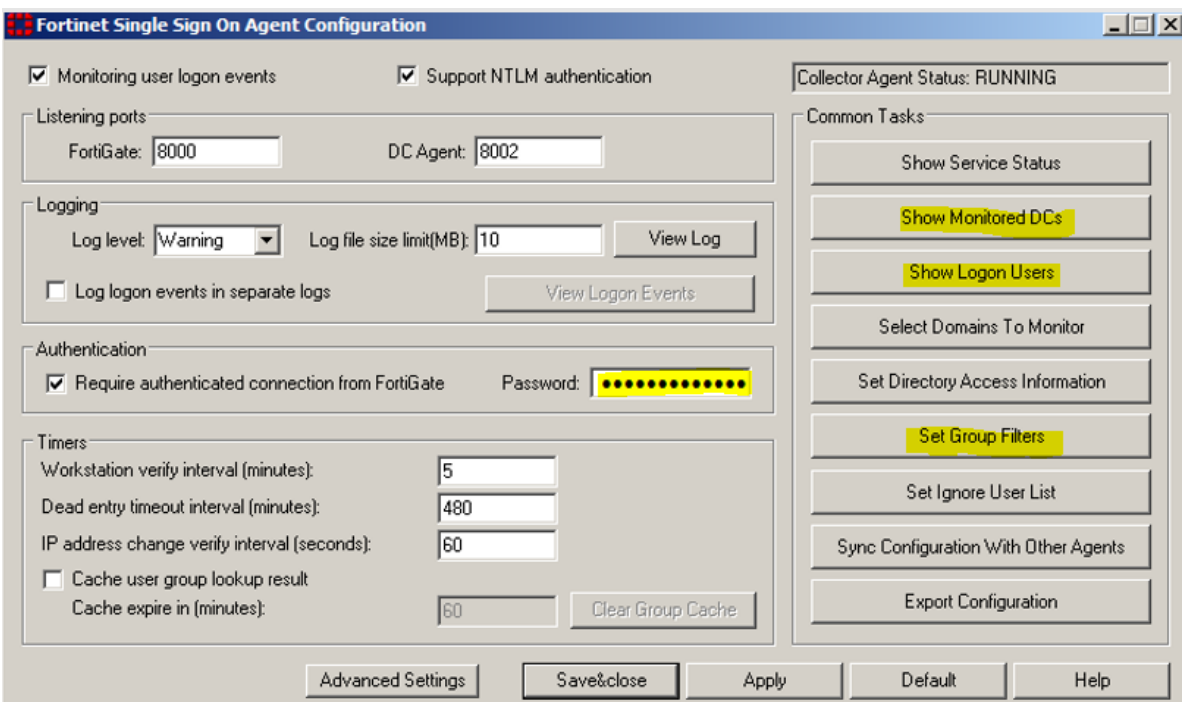

En la consola se debe configurar el Password este debe ser el mismo que se configura en el FW.

. . . . . . . . . . . . . . . . . .

La pestaña de Show Monitore DCs es para verificar si se están monitoreando todos los AD

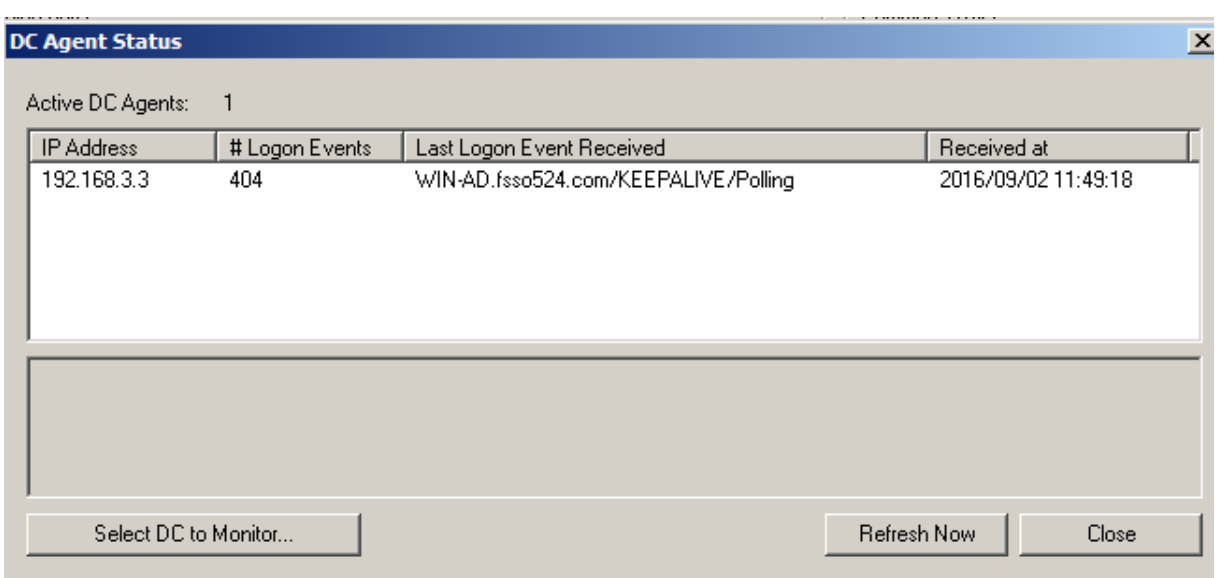

La pestaña de Show Logon User es para verificar los usuarios activos en el AD que está viendo el FSSO.

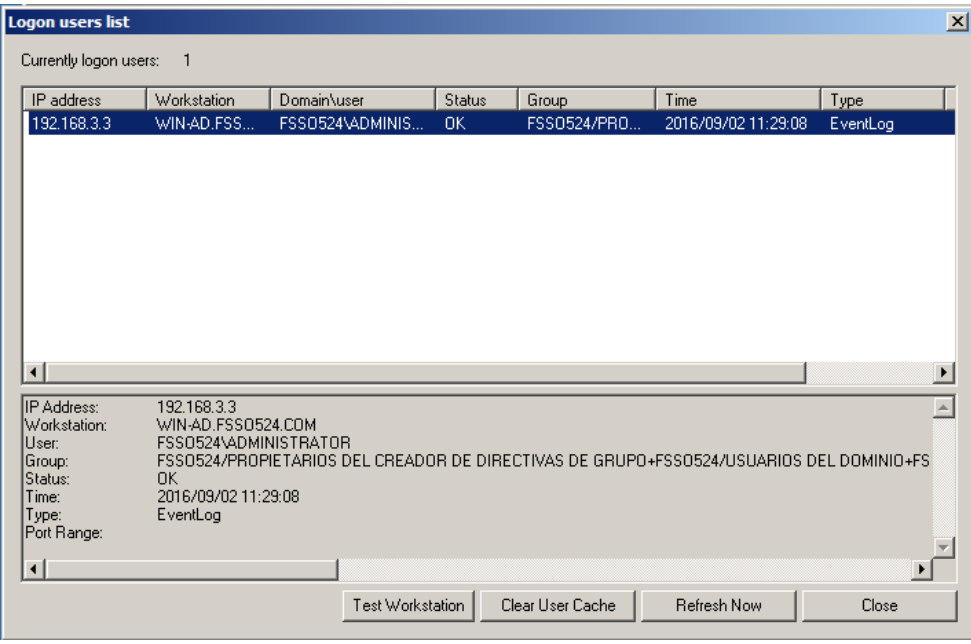

La pestaña de Set Group filter es donde se realiza la configuración de los Grupos a Monitorear por el FW, estas configuraciones se realizan de la siguiente manera:

Se selecciona add:

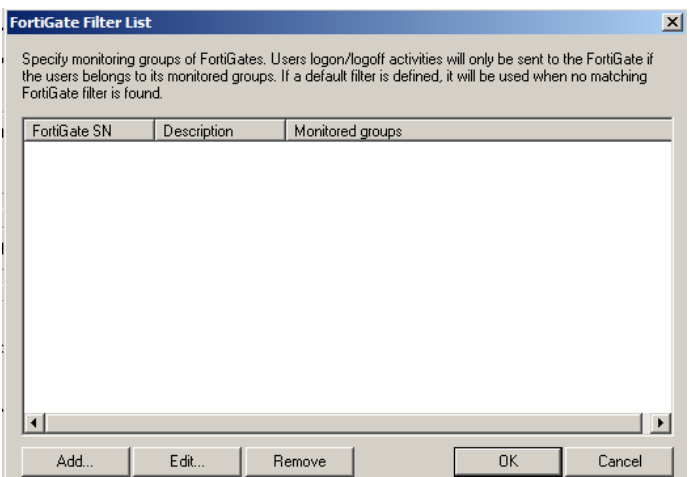

Se selecciona Default filter y Advancerd

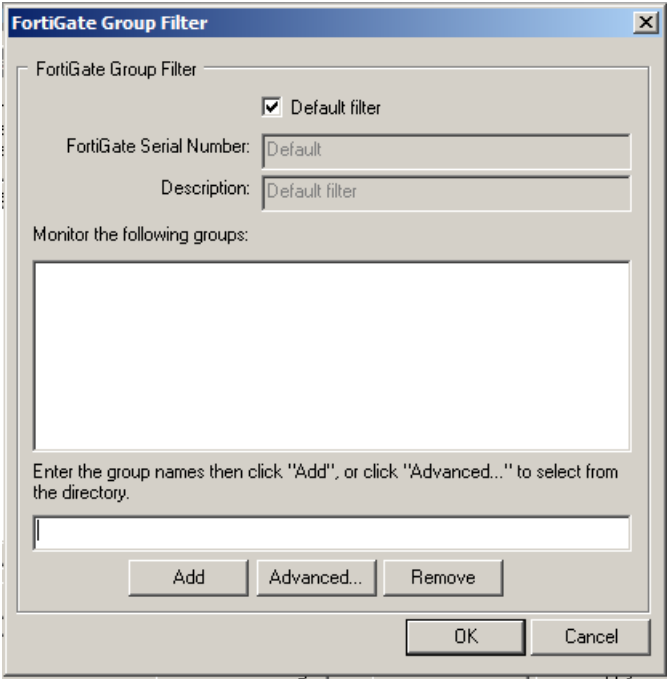

Se selecciona los Grupos que van a tener Filtrado Web, para que solo dichos grupos sean monitoreados:

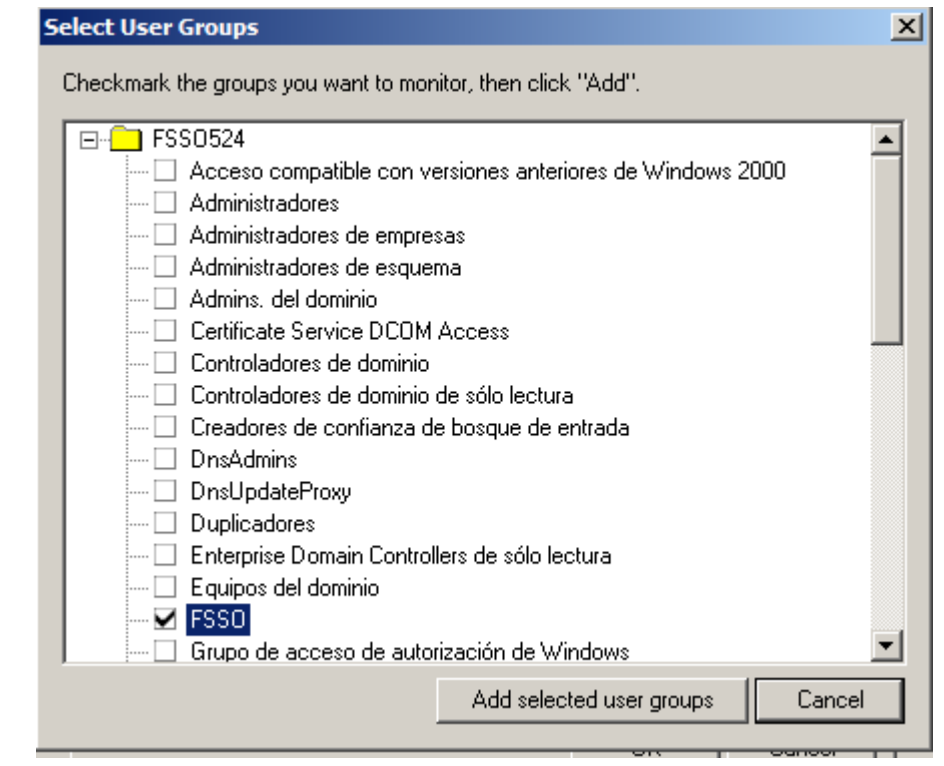

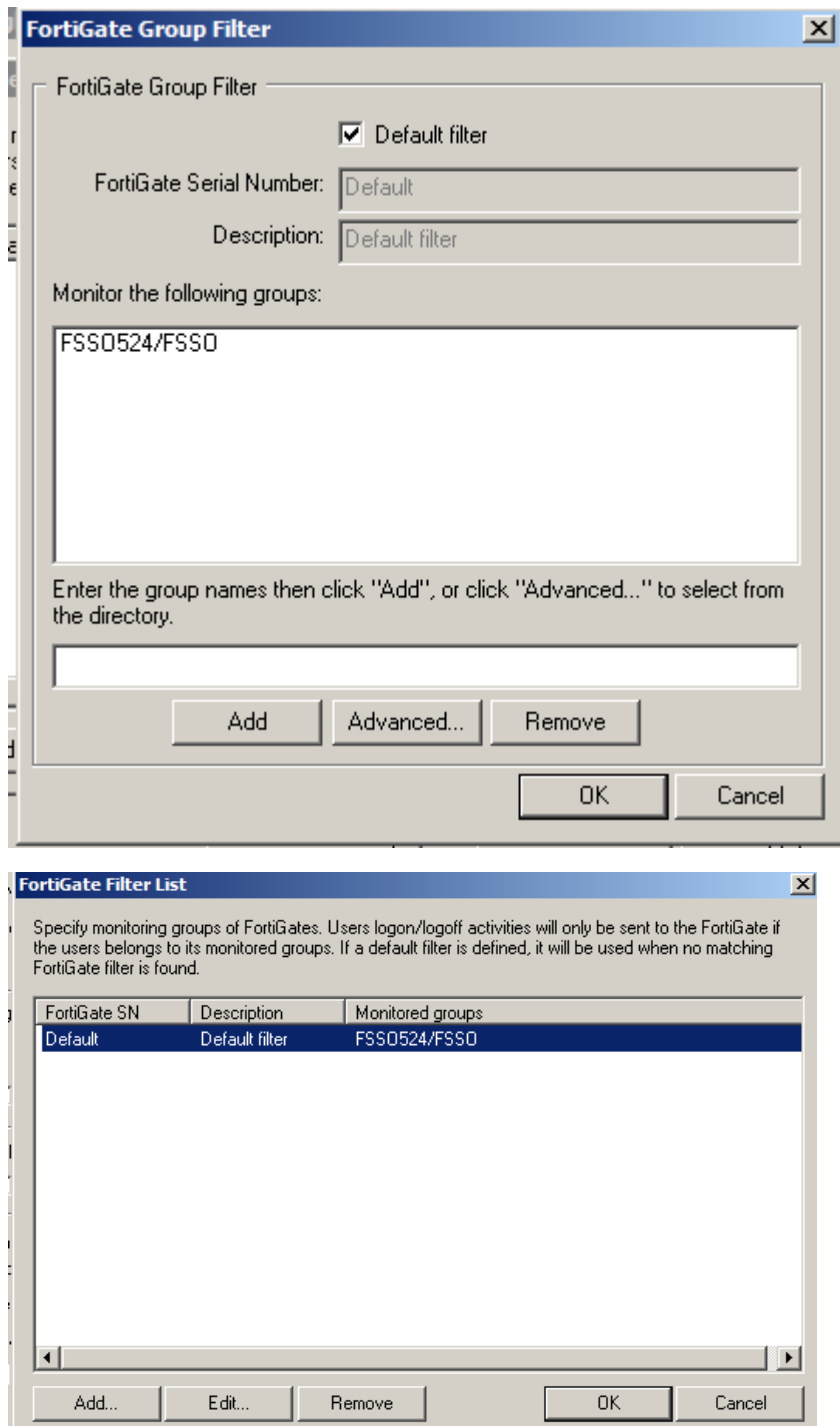

Finalmente, en la Consola principal se da aplicar, en el FW se debe refrescar luego de esta configuración.